Para abertura de conta utilizando o site do banco Santander acesse o endereço abaixo:

https://abrasuaconta.santander.com.br/

#### Santander

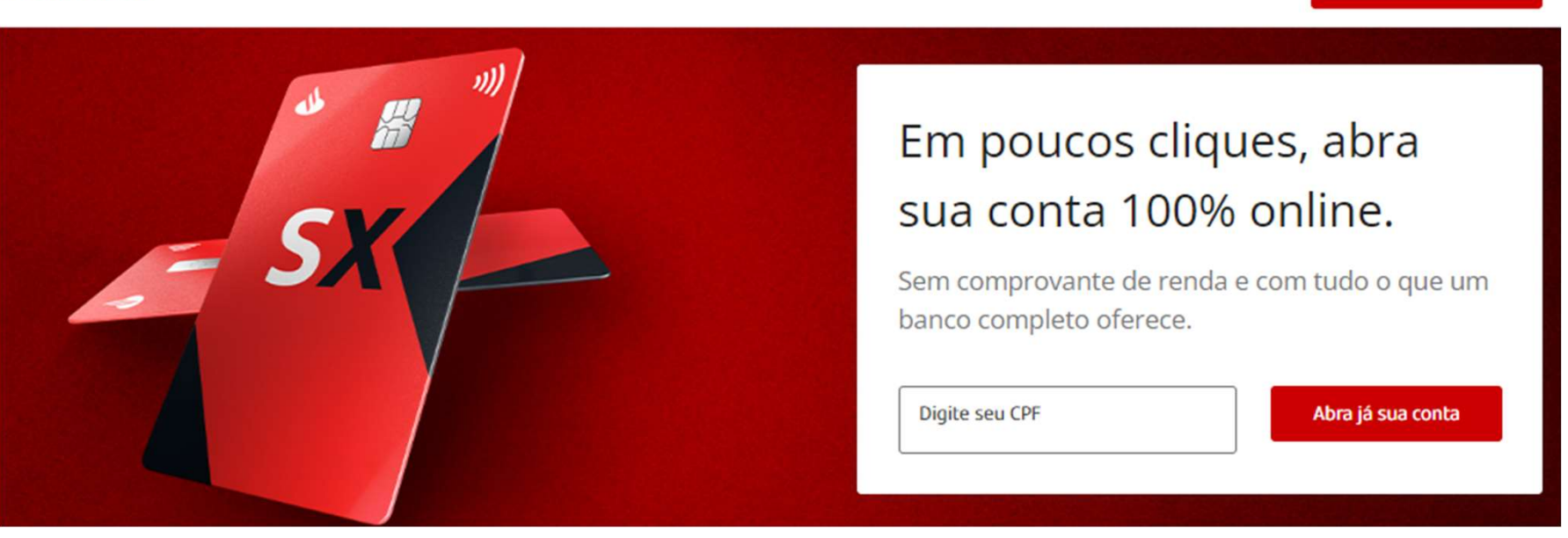

Clique no ícone abaixo

Abra já sua conta

1. Preencha os dados solicitados

## Temos uma oferta especial para você!

Para continuar digite seu e-mail e celular

E-mail

Confirmar e-mail

Celular

Não esqueça do DDD

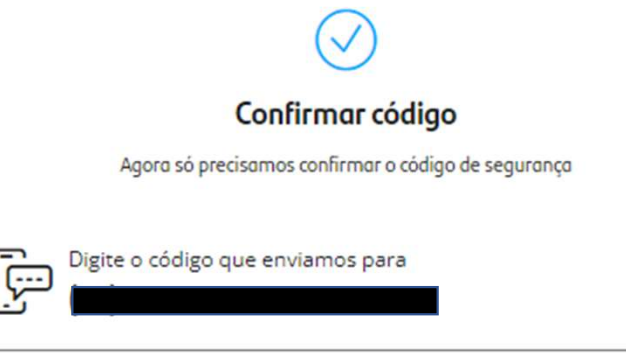

Insira o código

Se não recebeu nada, peça o reenvio do SMS com o código em 56 segundos

## Confirme seu nome completo

Ele deve ser como no RG, sem abreviações. Se precisar alterar seu nome, vamos pedir o envio do seu documento de identificação.

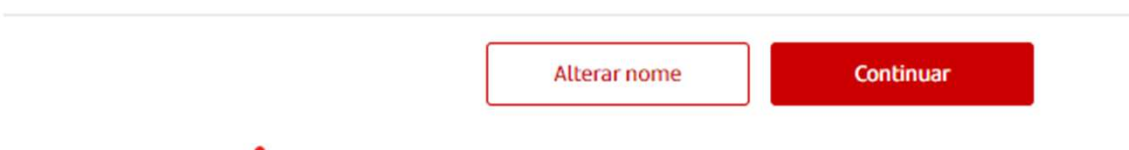

2. Confirme o código recebido em seu celular

3. Confirme a informação do nome

## Certo, JACQUES! Vamos completar o seu perfil:

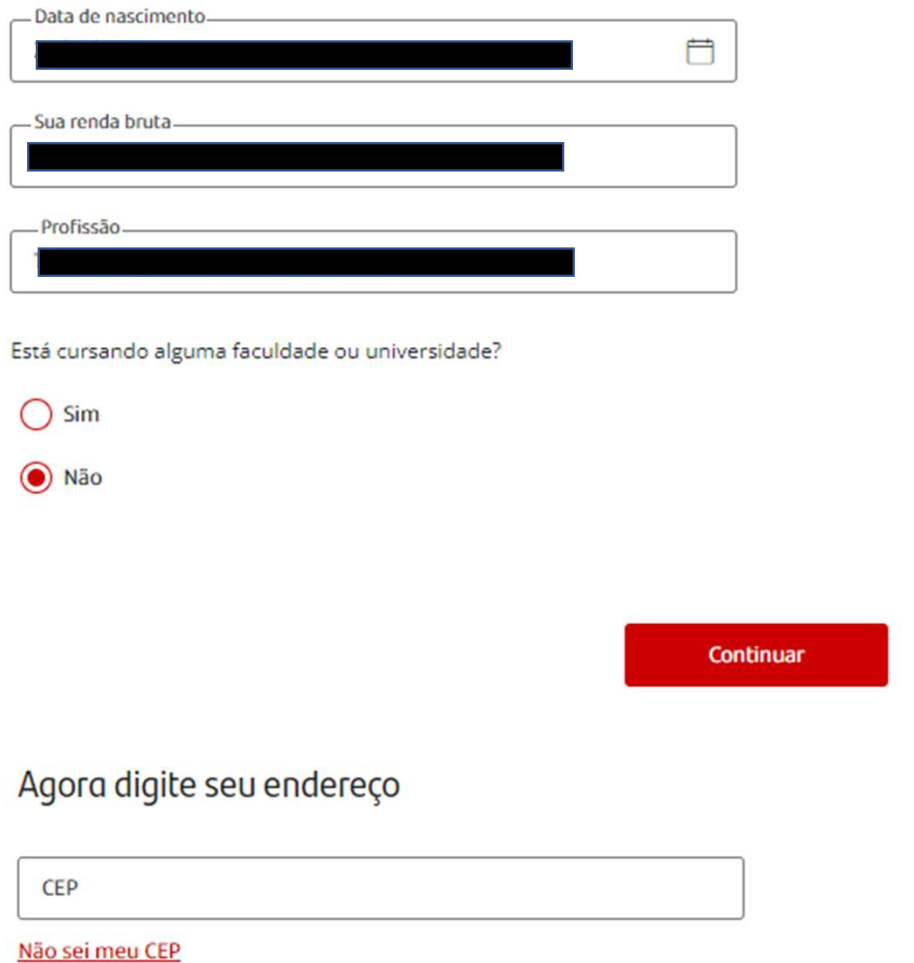

4. Informação seu dados pessoais

5. Complete as informações de endereço

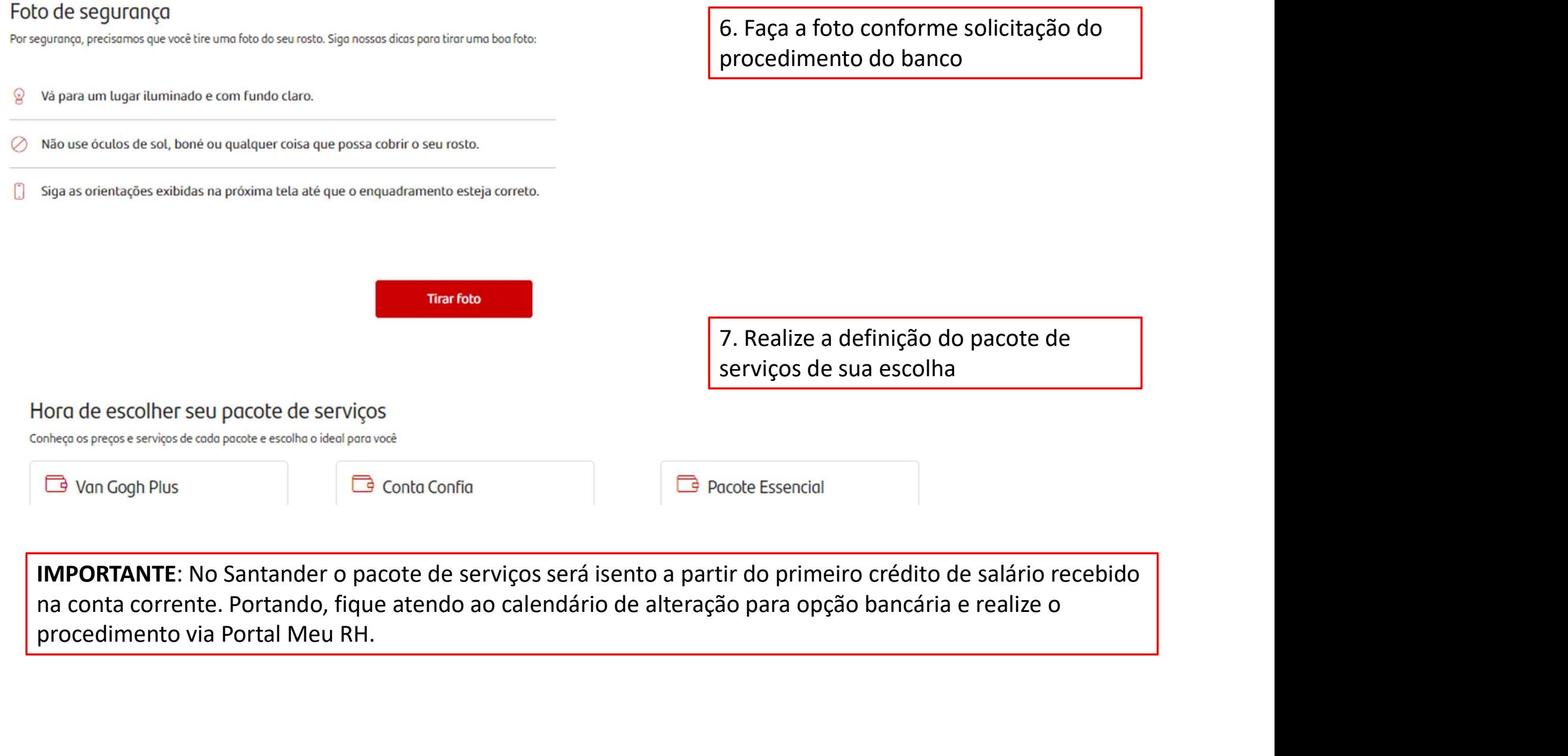

IMPORTANTE: No Santander o pacote de serviços será isento a partir do primeiro crédito de salário recebido

### Turbine a sua conta com o Cartão SX: muitos benefícios, ZERO anuidade

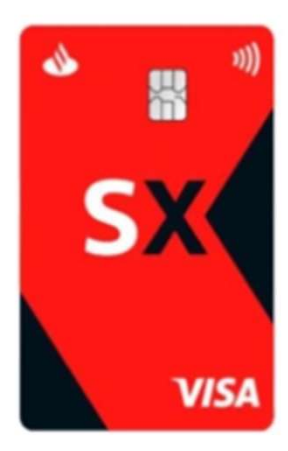

- Anuidade GRÁTIS: é só cadastrar e manter o seu celular e CPF como chaves Pix no Santander ou gastar R\$  $\sum_{i=1}^{s}$ 100 por fatura.
- Descontos em diversos parceiros Esfera e benefícios especiais no Vai de Visa  $\left\langle \frac{\mathcal{L}}{\mathcal{L}}\right\rangle$
- Cartão online: faça suas compras na internet antes do seu cartão físico chegar  $\Box$
- Você tem limite em conta pré aprovado de R\$ õ

8. Escolha os produtos oferecidos pelo banco.

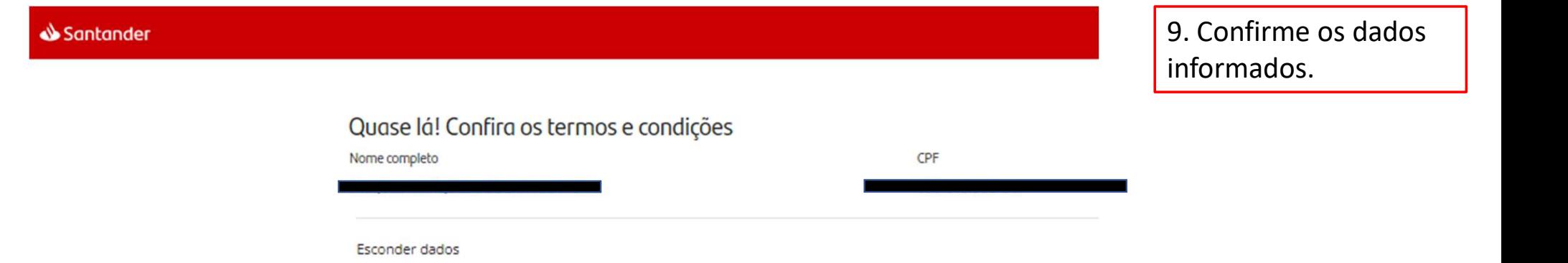

#### **Termos e condições**

Declaro que as informações fornecidas são verdadeiras, inclusive no que diz respeiro ao domicílio fiscal, bem como que li, concordo e aceito as Condições Gerais de Conta Corrente, Política de Privacidade, Prospecto de Conta Corrente, Termos de Pacote de Servicos, Termos de veracidade e Acesso aos canais digitais do Santander.

#### Saiba mais

O saldo disponivel em conta corrente possui rendimento automático com base no CDB, conforme condições disponíveis em www.santander.com.br/investimento-automatico

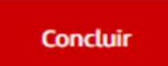

10. Realize o aceito dos termos e condições do banco.

11. A seguir será apresentado os dados bancários para que você possa solicitar alteração bancária. IMPORTANTE: Aguarde confirmação de abertura para iniciar o processo de mudança, caso a conta não seja aberta ao final do processo e a alteração no RH tenha sido realizado, o valor de seus proventos será devolvido.

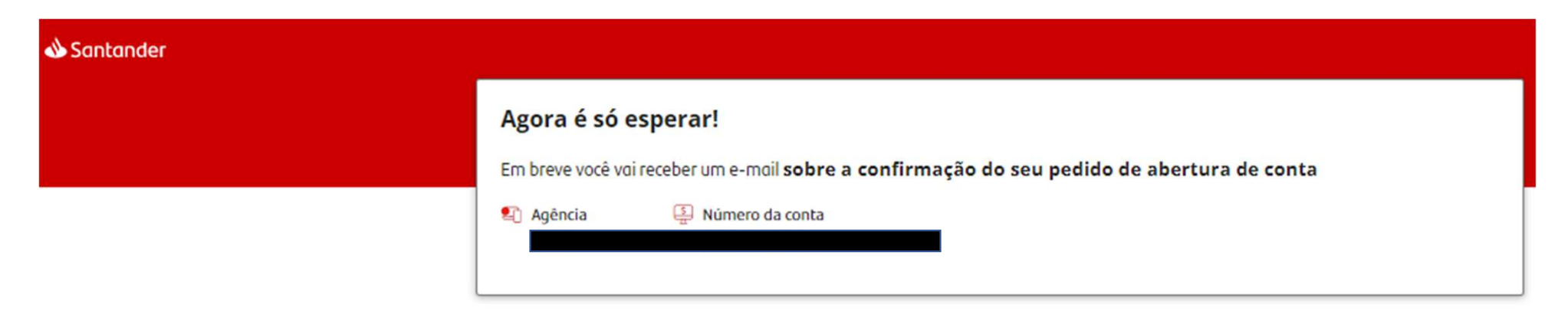

### Olá.

ser seu banco. O seu cadastro foi efetuado com sucesso, e todas as informações já estão em análise.

Fique de olho! Em até 72 horas, enviaremos um retorno para você. Consulte o status da sua solicitação, a qualquer momento, no botão abaixo.

12. Será enviado um email sobre a<br>solicitação de abertura de conta.<br>**13. Em até 72h o banco enviado de abertura da definidação de abertura da definidação de abertura da definidação de abertura da definidação de abertura da** 12. Será enviado um email sobre a<br>solicitação de abertura de conta.<br>13. Em até 72h o banco enviará um email de confirmação da abertura da conta, juntamente com<br>instruções para habilitação do ID Santander e a<br>documento refe confirmação da abertura da conta, juntamente com instruções para habilitação do ID Santander e a documento referente ao processo.

> noreply@santander.com.br <noreply@santander.com.br> Para: jacques marques muniz@gmail.com

8 de junho de 2022 17:01

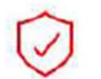

Este é um email seguro enviado por @santander.com.br. Sempre confira o remetente para garantir a sua segurança.

**JACQUES** 

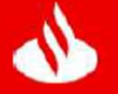

# **SEJA BEM-VINDO** À SUA NOVA CONTA.

#### 5 anexos

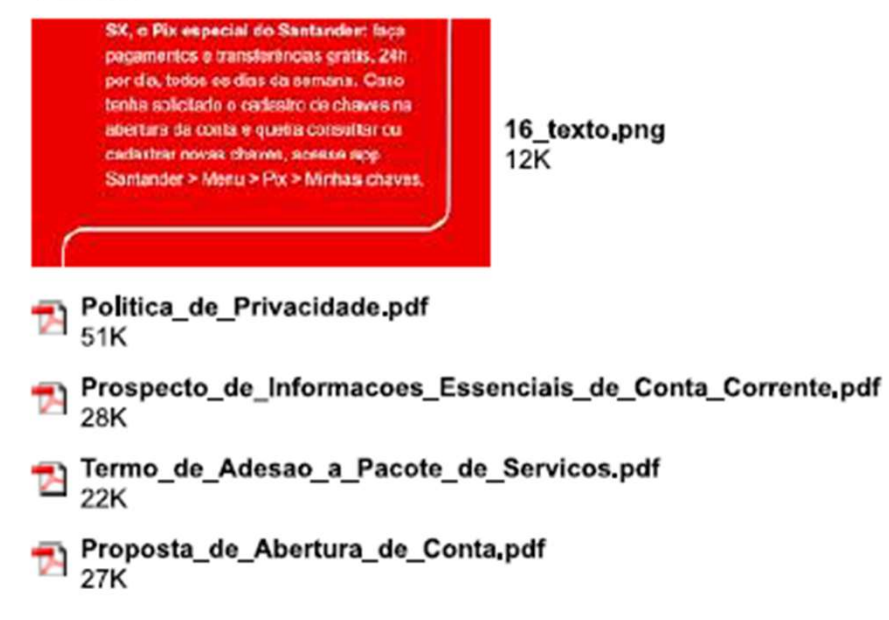

15. Realize a solicitação de mudança bancária no Portal Meu RH.

14. Verifique os anexos enviados no email de confirmação de conta.

### Através do aplicativo do Santander, os passos serão os seguintes:

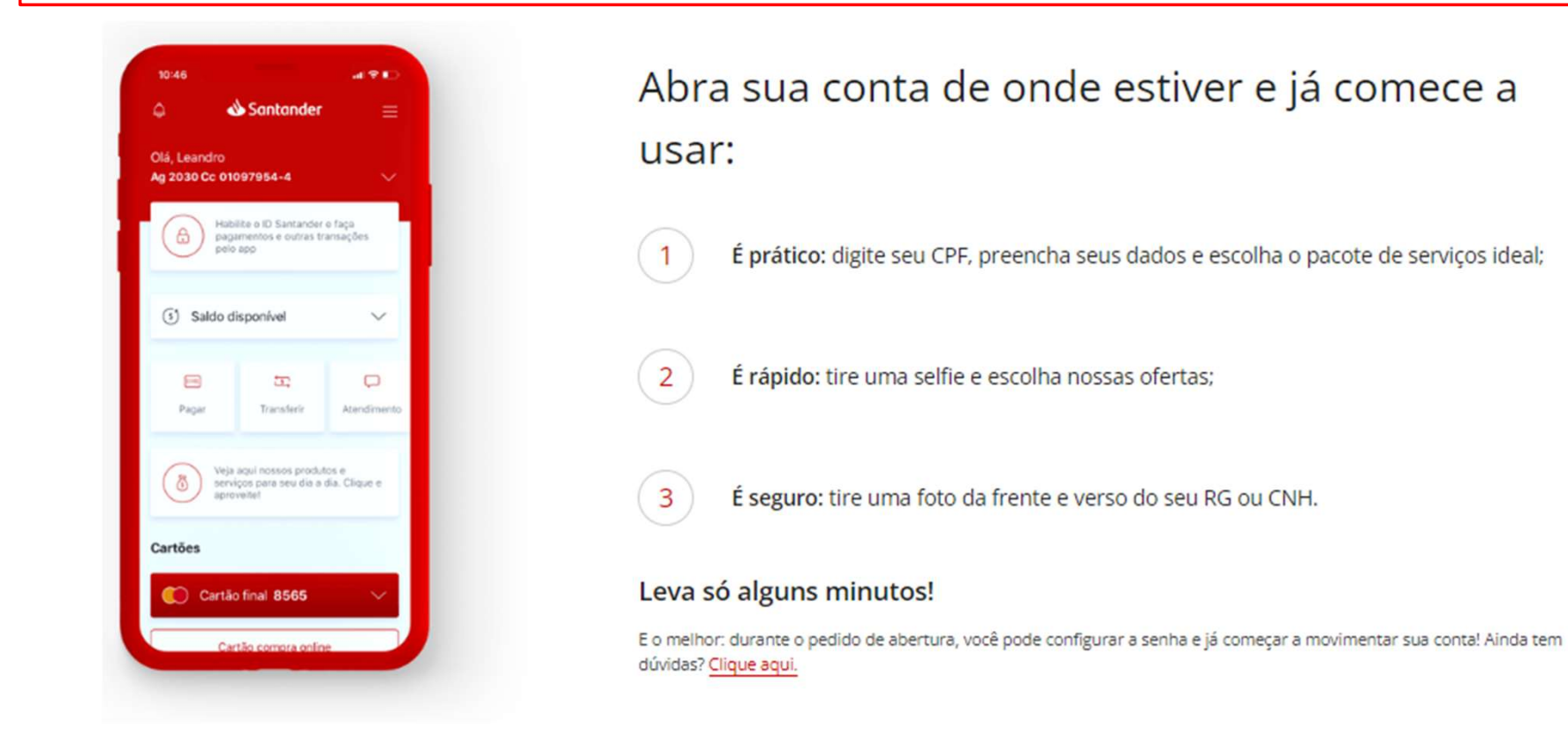

Ao final do processo, realize a solicitação de mudança bancária no Portal Meu RH.

# $\bullet$

Digite seu CPF

#### Passo 1

Para iniciar, digite seu CPF e cadastre seus dados básicos, como nome, e-mail, endereço, número de telefone e sua renda mensal

 $\left| \right|$ Tire uma selfie com

seu documento

#### Passo 4

Tire uma selfie segurando seu documento de identificação ao lado do seu rosto, pode ser seu RG ou CNH. É importante tirar a foto com uma boa iluminação e sem utilizar óculos escuros e/ou bonés e chapéus.

# 2

Digite o código recebido por SMS

#### Passo 2

Você receberá um SMS com um código de confirmação no seu celular. Caso não receba, clique em "Reenviar Código" e aguarde o novo SMS.

5 Verifique seus dados e continue

#### Passo 5

Hora de verificar se todos os seus dados estão cadastrados corretamente. Caso esteja tudo certo, clique em 'Continuar'. Se quiser você pode até aproveitar para solicitar um cartão de crédito de acordo com a sua escolha de conta-

€ Escolha seu Pacote de Ofertas

#### Passo 3

De acordo com o seu perfil, escolha o melhor pacote de ofertas para as suas necessidades comparando os planos, serviços e tarifas. Depois de escolher, termine de preencher suas informações.

 $6<sup>1</sup>$ Fotografe seus documentos

#### Passo 6

Confirme os termos de contração. Tire uma foto frente e verso do seu documento (o mesmo que você tirou a selfie) e clique em enviar. Em 72 horas, você receberá um email avisando se a solicitação foi aprovada.